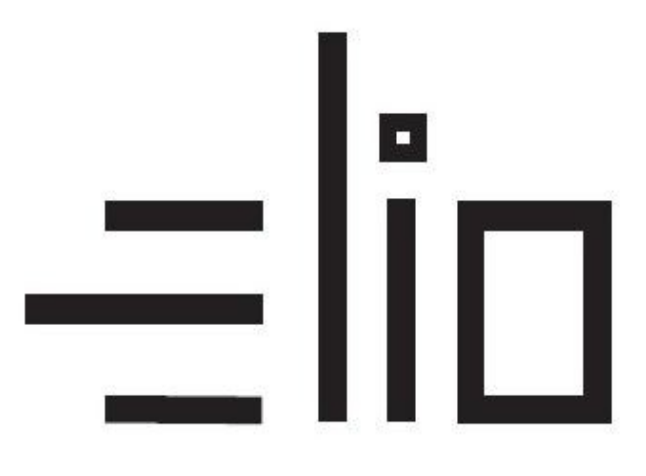

# **Bluetooth, USB tlačiarne**

# **Manuál pre nastavenie tlače ELIO Driver VRP2**

# **Návod pre užívateľa**

Platnosť licencie:

VRP licencia je viazaná na DKP firmy (daňový kód pokladnice pridelený finančnou správou).

Jednu licenciu je možné použiť na neobmedzený počet Android zariadení. Pri viacerých zariadeniach je potrebné licenciu aktivovať zadaním rovnakých licenčných údajov ako pri prvej aktivácii licencie (je potrebné zadať rovnaký **Názov firmy (vrátane medzier, interpunkcie – presne v rovnakom tvare ako pri prvej aktivácii licencie), IČO, DKP a licenčný kód**)**.** 

V prípade že zadáme všetký údaje správne, licencia bude aktivovaná aj na ďalšom zariadení.

## **1. Pripojenie tlačiarne cez Bluetooth**

Prenosná tlačiareň môže byť pripojená k mobilnému telefonu, tabletu a daľším zariadeniam podporujúcich rozhranie Bluetooth. Je ju možné pripojiť k zariadeniam s OS Android od verzie 4.4 po verzi 6.0.

Mobilná tlačiareň je kompatibilná s rozhraním Bluetooth 2.0 a pracuje na vzdialenosť až 10 m.

Bluetooth názov tlačiarne a BT-pin zistíte vytlačením konfiguračnej stránky self-testu tlačiarne. /Preddefinované na názov : print001 BT-Pin: 0000/ (hodnoty je možné zmeniť pomocou utility POS Test na CD-ROM priloženom v balení)

#### **Pripojenie tlačiarne:**

- 1. Zapnite tlačiareň
- 2. Na Vašom mobilnom zariadení vyhľadajte zariadenie Bluetooth
- 3. Vyberte Bluetooth Printer (Printer, print001... prípadne iný názov tlačiarne)
- 4. Zadajte heslo: 0000
- 5. Dôjde k úspěšnému spárovaniu zariadení

## **Návod pre užívateľa**

## 1. **Vytvorenie účtu Google a stiahnutie potrebného softwaru**

- 1. Aplikácie potrebné pre fungovanie VRP2 pokladnice sú predinštalované v zariadení. V prípade odinštalovania aplikácií, je potrebné aplikácie stiahnuť a správne nastaviť.
- 2. Prvým krokom je vytvorenie účtu Google [Vytvoriť účet](https://accounts.google.com/signup).

VRP<sub>2</sub>

 $10$  tis. $+$ 

Stažení

Instalovat do více zařízení

 $\sqrt{3}$ 

PEGI3<sup>O</sup>

Finančná správa

 $1,5*$ 

127 recenzí ©

- 3. Po vytvorení účtu sa prihlásime vytvorenými prihlasovacími údajmi do aplikácie GooglePlay.
- 4. Po prihlásení sa do účtu si stiahneme aplikáciu VRP2. Aplikácia sa automaticky nainštaluje.

*Poznámka:* V prípade že po nainštalovaní aplikácie VRP2 sa po jej otvorení zobrazí iba biele okno resp. po zadaní nejakej sumy na doklade vám nezadá hodnotu, je potrebné aktualizovať cez google play aplikáciu Android System WebView na najnovšiu verziu.

5. Následne stiahneme a nainštalujeme aplikáciu ELIO Driver VRP2.

Aplikáciu nájdeme na google play – **elio driver VRP2**

elio driver VRP2 AXIS distribution, s.r.o  $1$ tis. $+$  $\overline{B}$  $PFGI3G$ Stažen

Instalovat do více zařízení

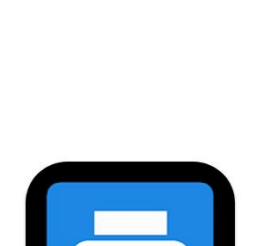

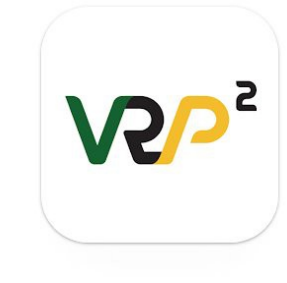

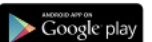

### **3. Nastavenie ovládača ELIO Driver**

- 1. Otvoríme si aplikáciu **ELIO Driver VRP2.**
- 2. Klikneme na **Zoznam tlačových služieb**.

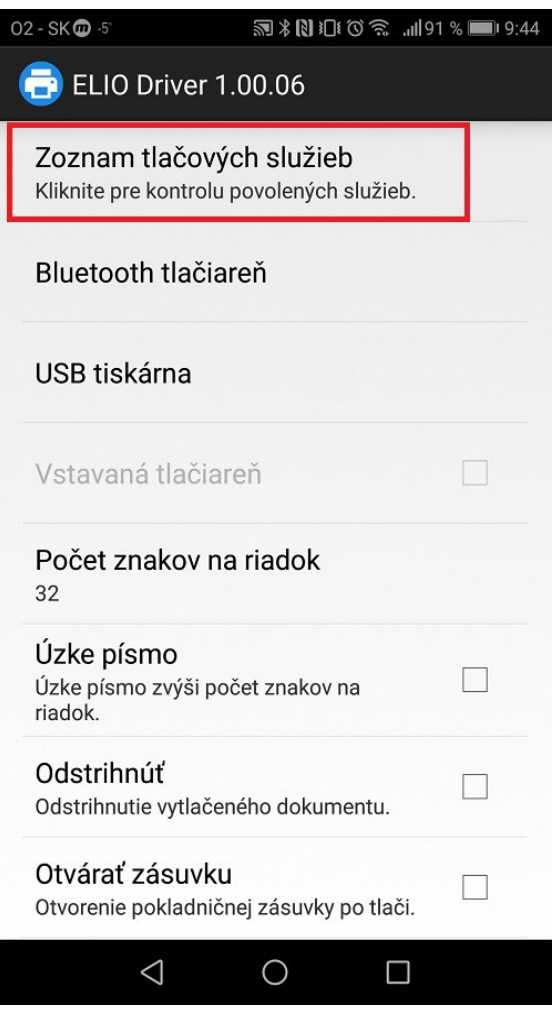

3. Nastavíme ELIO Driver na **Zapnuté**.

# Tlačové služby

**ELIO Driver** Zapnuté

4. Klikneme na **Bluetooth tlačiareň**. A zo zoznamu vyberieme spárovanú Bluetooth tlačiareň (RPP02N, print001, Printer001... podľa názvu správanej tlačiarne).

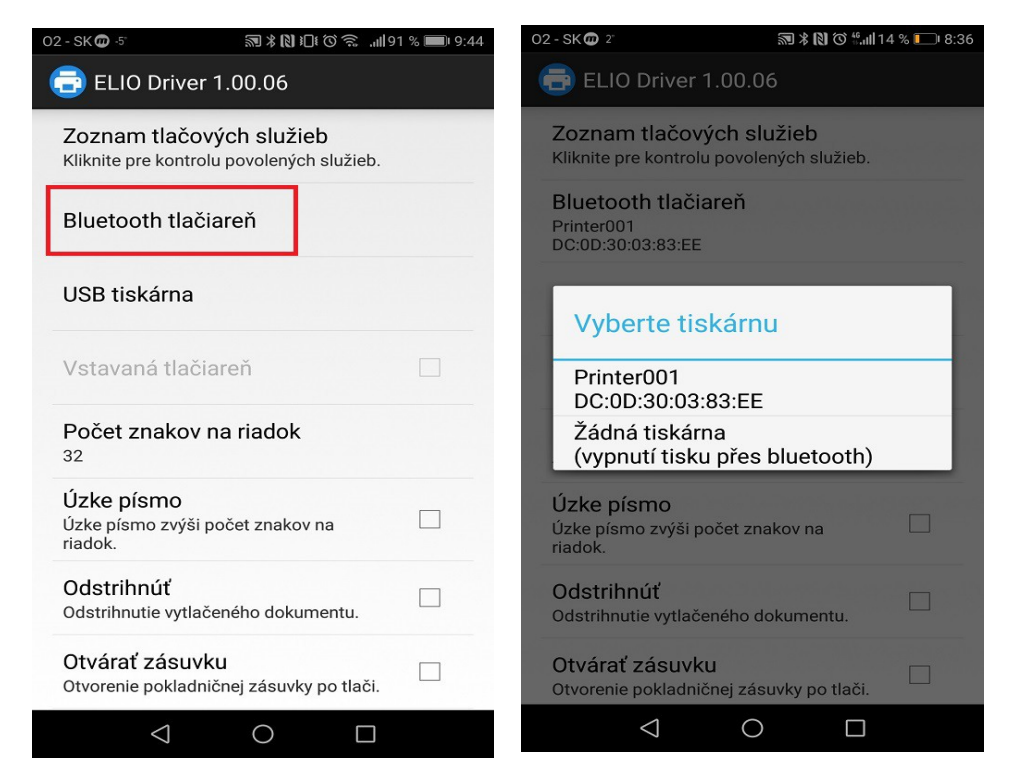

5. V prípade že používame **USB tlačiareň,** vyberieme voľbu **USB tlačiareň.** Po výbere voľby sa nám zobrazí zoznam tlačiarní, z ktorého vyberieme pripojenú USB tlačiareň.

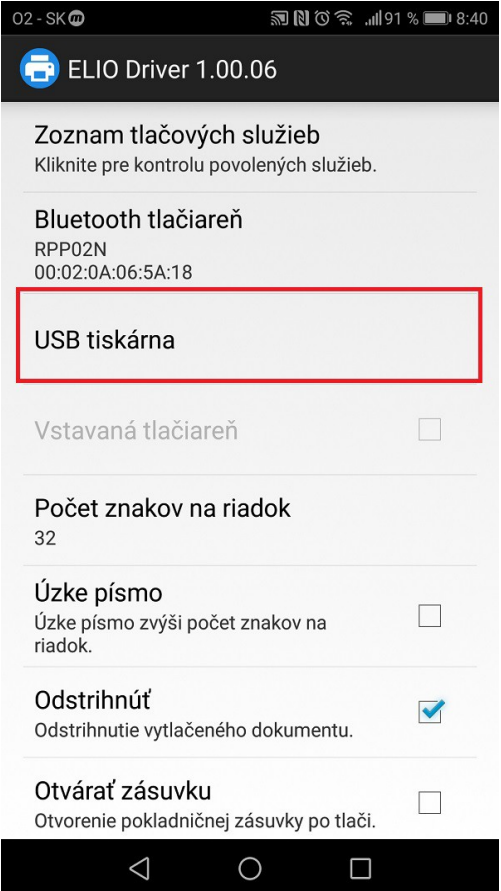

6. V ďalšom kroku vyberieme počet znakov na riadok. V prípade **58 mm** tlačiarne vyberieme **32 znakov**. V prípade **80 mm** tlačiarne vyberieme **48 znakov**.

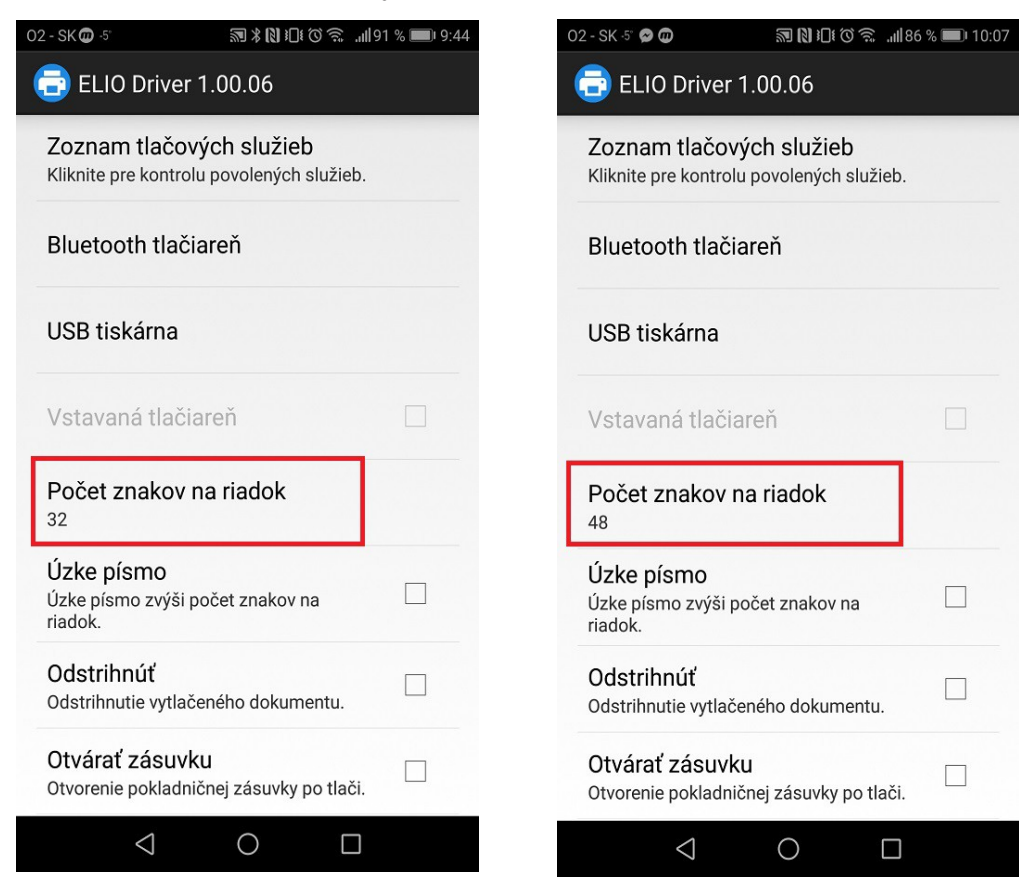

7. Aktivácia licencie – klikneme na tlačidlo **Pridať licenciu.**

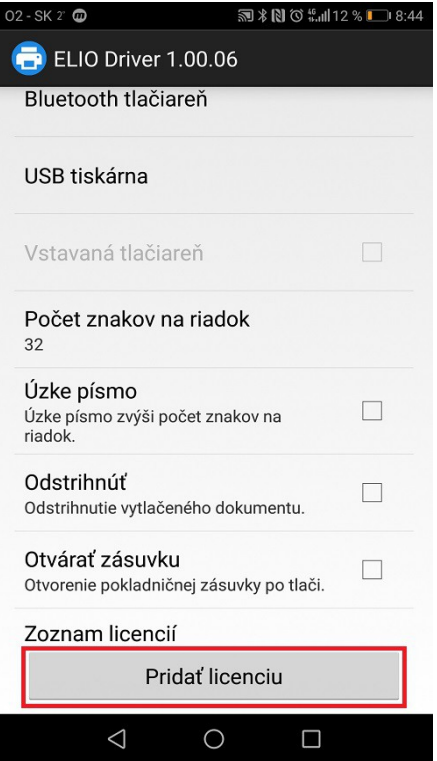

8. V nasledujúcej tabuľke vyplníme licenčné údaje. V riadku Firma zadáme názov firmy. V riadku IČO zadáme IČO. V riadku DKP zadáme DKP – daňový kód pokladne pridelený finančnou správou – NIE DIČ !!! (DKP je 17 miestny číslený kód v tvare 999XXXXXXXXXXXXXX). V riadku Licenčný kód zadáme licenčný kód ktorý ste dostali spolu so zariadením. Po zadaní všetkých údajov klikneme na tlačidlo Overiť.

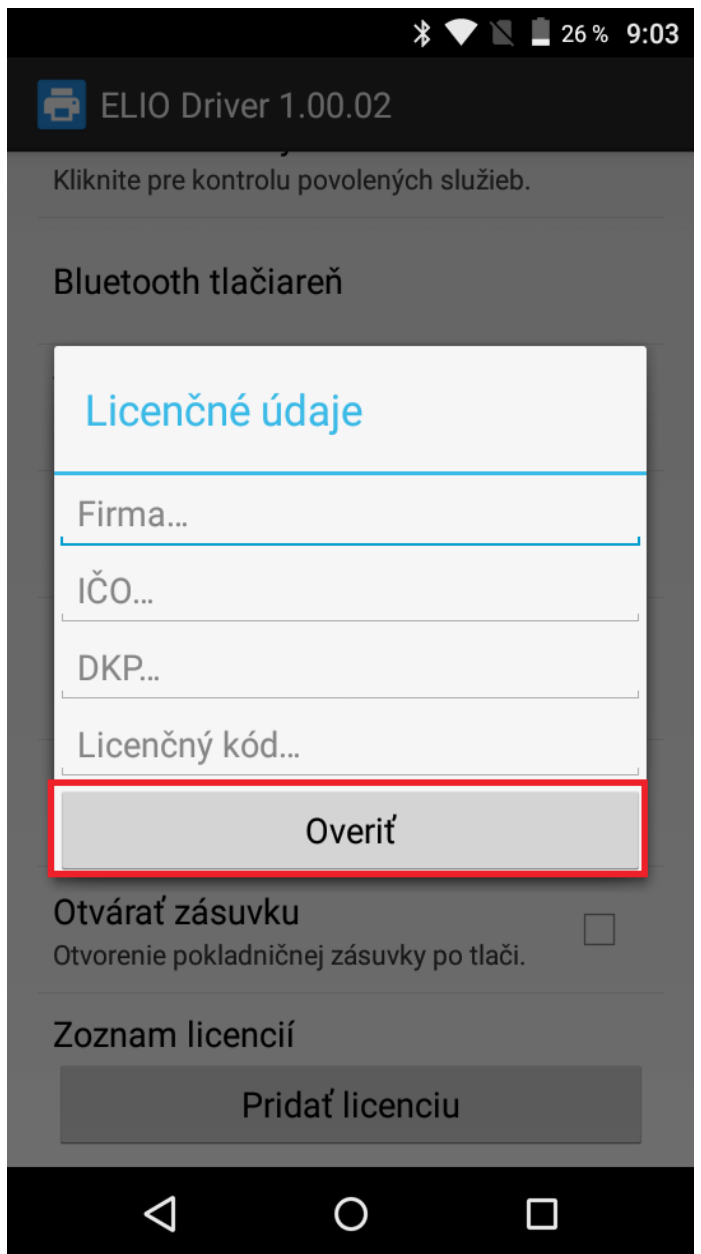

9. Po správnom zadaní všetkých údajov bude licencia úspešne overená a aktivovaná.

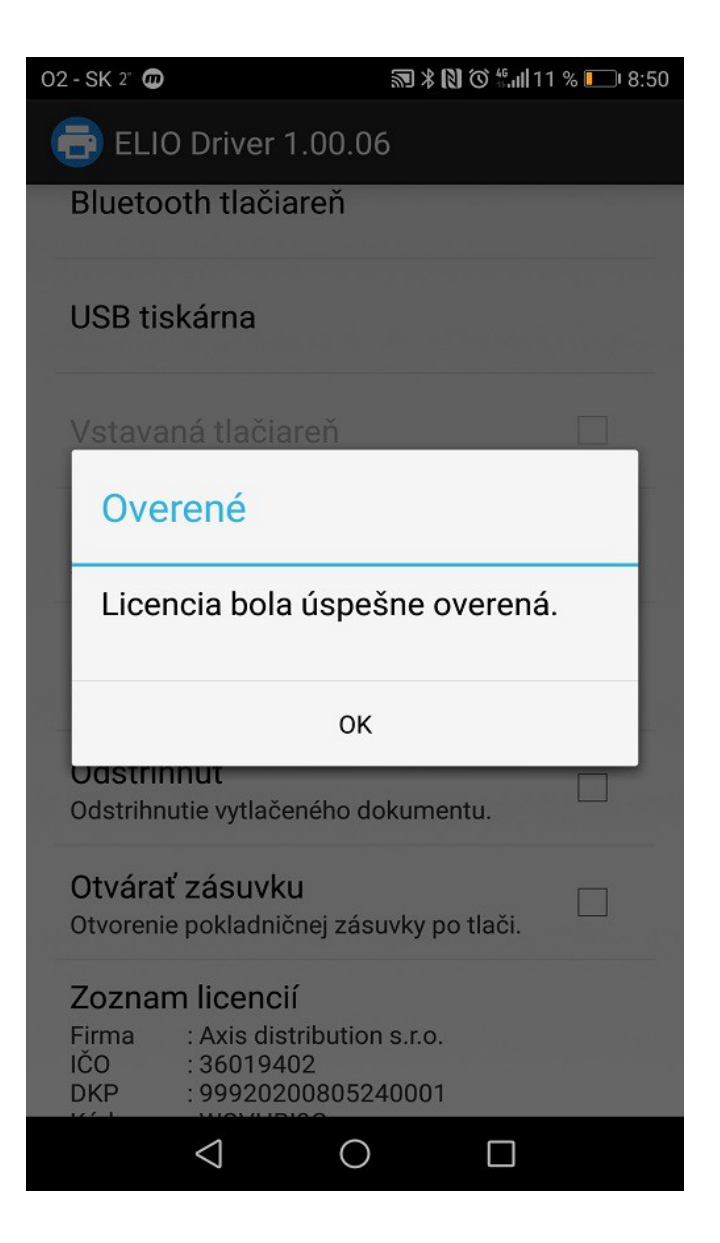

10. Po nahodení prvotných údajov je potrebné spraviť re-aktiváciu licencie. Opätovne treba kliknúť na **Pridať licenciu**, polia nechať prázdne a následne len dať **Overiť**. Po tomto kroku sa Vám zobrazí licencia.

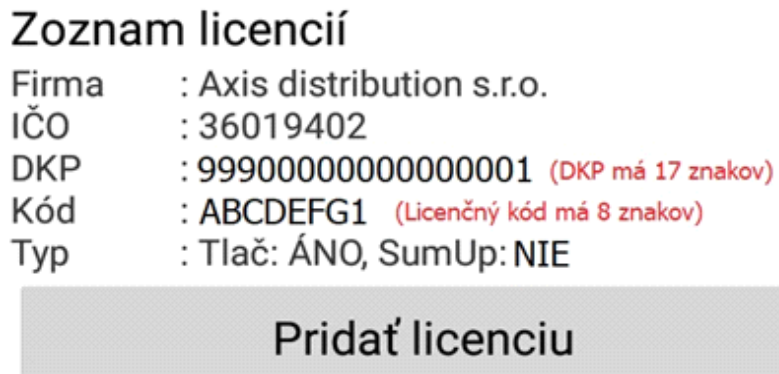

11. Po re-aktivovaní licencie je v riadku **Typ:** stav **Tlač: ÁNO** a stav **SumUp:** preddefinovaný na **NIE**. To znamená, že funkcia pre platby kartou pomocou terminálu SumUp vo VRP sú vypnuté.

#### **Dôležitá informácia!!!**

Zákazník, ktorý si platobný terminál SumUp Air zakúpil priamo od Pokladničné centrum alebo od partnera Axis distribution, s.r.o. bude mať funkciu platby týmto platobným terminálom **bezplatnú** a automaticky mu ju zapneme. Len nám mailom musíte poslať potrebné údaje: Váš **Licenčný kód** z elio drivera, **Sériové číslo** platobného terminálu (nájdete na opačnej strane terminálu) a **ID zákazníka** (nájdete po prihlásení do SumUp alebo na **Preberací protokol**. **Mail:** podpora@axis-distribution.sk

Zákazník, ktorý si platobný terminál kúpil priamo od výrobcu SumUp alebo od iného obchodníka, bude mu funkcia platby terminálom spoplatnená sumou 12 € s DPH. Pre aktivovanie a úhradu tejto funkcie je potrebné poslať mail s **Licenčným kódom** a **fakturačnými údajmi** (Obchodný názov/SZČO, Adresa, IČO, DIČ, prípadne aj IČ DPH) na koho bude faktúra vystavená. **Mail:** [obchod@axis-distribution.sk](mailto:obchod@axis-distribution.sk)

12. Po uvolnení, prípadne zaplatení faktúry bude treba vykonať re-aktiváciu licencie. Opätovne treba kliknúť na **Pridať licenciu**, polia nechať prázdne a následne len dať **Overiť**. Po tomto kroku sa Vám zobrazí licencia. Status pre SumUp sa zmení **ÁNO**.

# Zoznam licencií

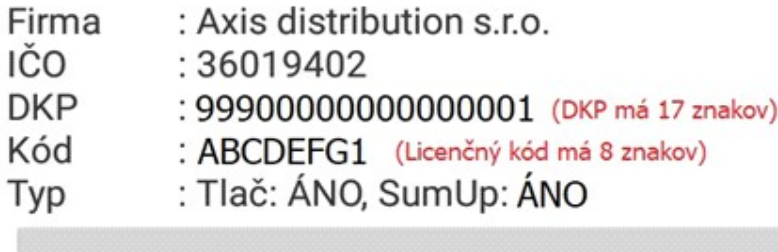

# Pridať licenciu

#### **Chybové hlášky pri aktivovaní licencie:**

1. Problém s internetovým pripojením

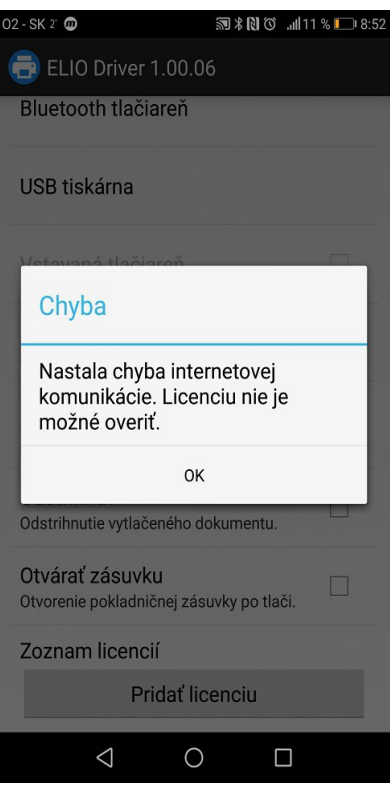

Licenciu nie je možné overiť pretože máte problém s internetovým pripojením. Prosím uistite sa že ste pripojený k internetu.

#### 2. Zadanie nesprávnych údajov

Niektorý z údajov ktorý ste zadali je nesprávny. Prosím skontrolujte údaje a opakujte aktivovanie licencie. Formát zadaných údajov nájdete v kroku č. 7 – Aktivovanie licencie.

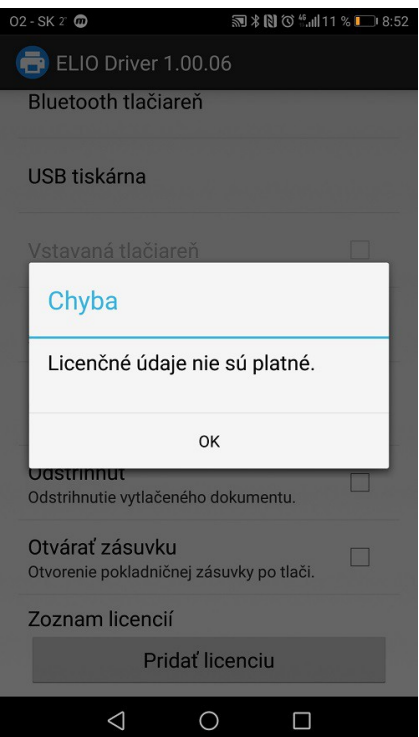

## **4.Problém pri tlači QR kódu**

### Riešenie:

V prípade že nastane problém pri tlači QR kódu na pokladničnom doklade resp. všeobecne pri tlači dokladu (QR kód vytlačí rozbitý, prípadne časť dokladu nie je vytlačená), je potrebné postupovať podľa nasledujúcich krokov:

- Vytvoríme nový pokladničný doklad (postup v kapitole č. 6).
- Pred vytlačením pokladničného dokladu je potrebné počkať cca.  $2 3$  sekundy, prebehne komunikácia s tlačiarňou a po pípnutí klikneme na tlačidlo Tlač v pravom hornom rohu.
- V prípade že tlač funguje nie je potrebné tieto kroky vykonávať.

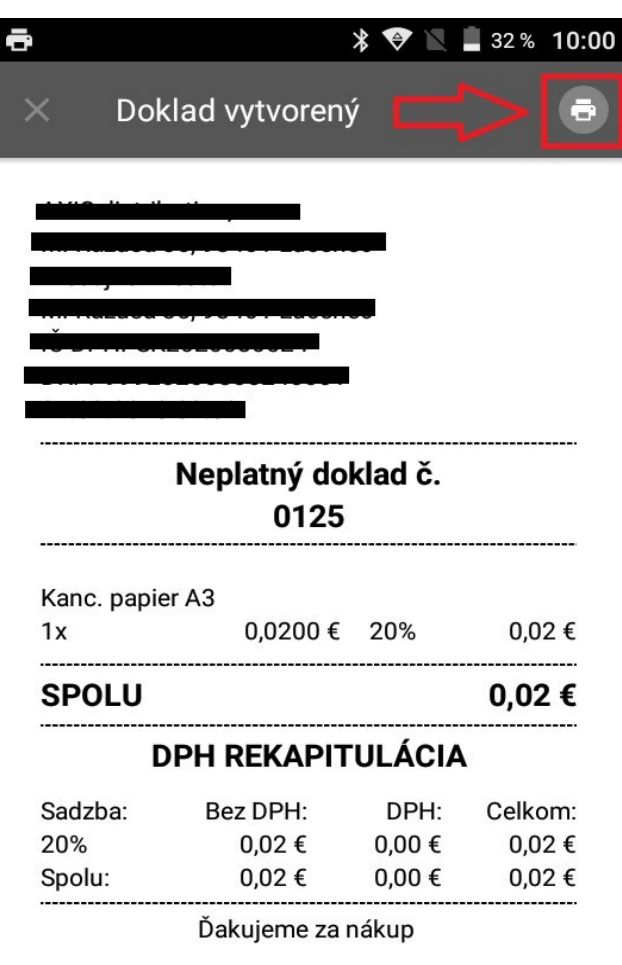

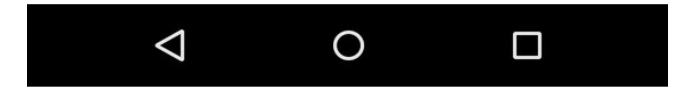

## **5.Test tlače**

V aplikácii elio driver je možné otestovať funkčnosť tlačiarne cez funkciu **Test tlače.** V aplikácii po nastavení a výbere tlačiarne Bluetooth klikneme na tlačidlo **TEST.** 

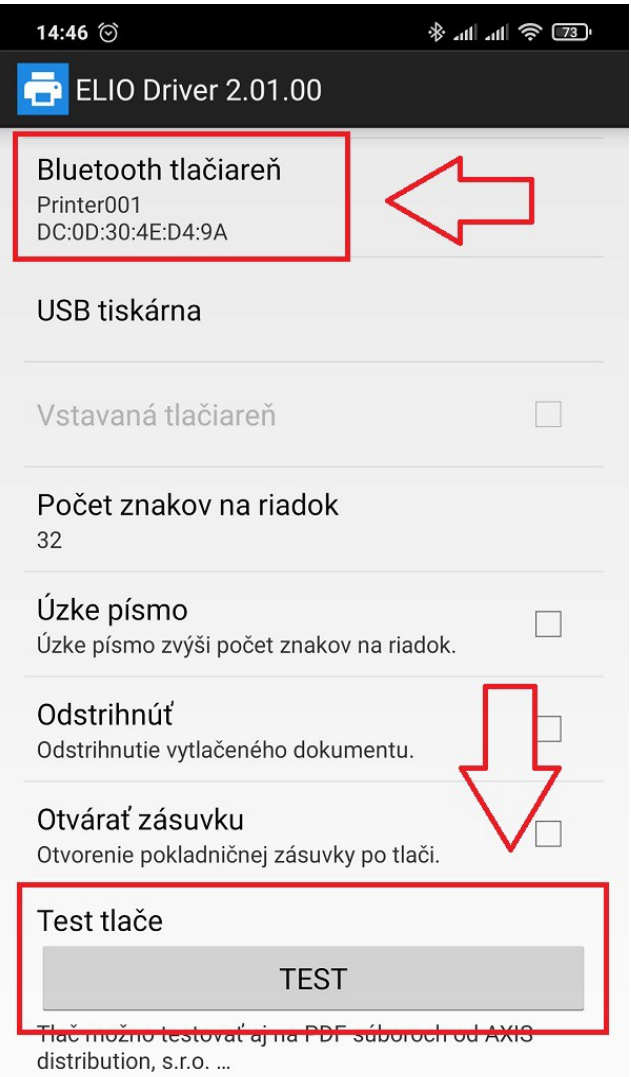

Na tlačiarni je následne vytlačený doklad s testovacími údajmi. Takýmto spôsobom je možné otestovať kompatibilitu tlačiarne s tlačovým ovládačom ELIO Driver.

## **Kontakt:**

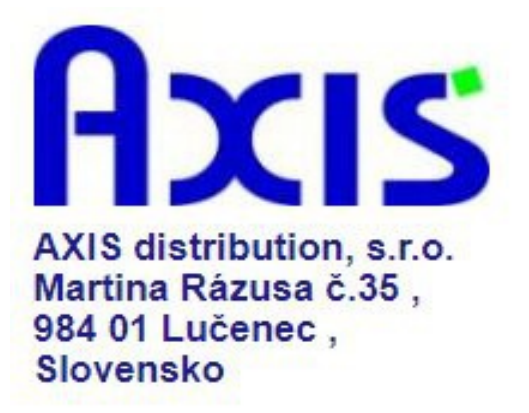

tel. : +421 47 4331173

fax : +421 47 4331011

e-mail: podpora@axis-distribution.sk

Môžete nás kontaktovať v každý pracovný deň od 8.30 do 17.00 hod na uvedených telefónnych číslach alebo e-mailových adresách.